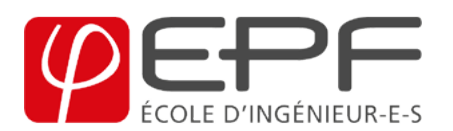

## TP VBA 3 UserForm

Créer un classeur Excel vierge, et commencer par enregistrer le fichier (prenant en charge les macros) sous le nom TP3\_nom1\_nom2. Chaque exercice doit être résolu dans une feuille différente portant son nom.

Exercice 1. Prise en main UserForm. Dans VBA, insérer un Module ainsi qu'un UserForm.

a. Dans le module, écrire une macro qui affiche la UserForm à l'aide de la commande :

UserForm1.Show

Essayer aussi la commande UserForm1.Show 0 et comparer. Ajouter deux boutons sur la feuille Excel, un nommé "Afficher" et l'autre "Effacer" qui respectivement affiche et ferme (Unload User-Form1) la UserForm.

b. Dans la UserForm1, on ajouter du code propre à la UserForm (clique-droit puis "Code"). Essayer le code suivant :

Private Sub UserForm\_Initialize()

 $Me.S$ tartUpPosition = 3

End Sub

Essayer ensuite les valeurs 0, 1 et 2.

Exercice 2. Planning. Remplir la première ligne d'une nouvelle feuille Excel comme suit :

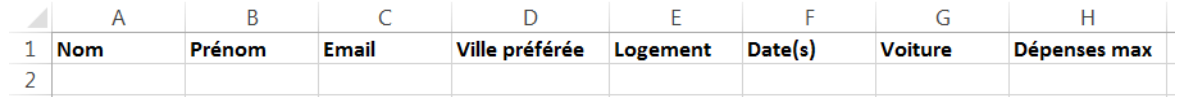

Créer un UserForm nommé PlanningUserForm qui contient les éléments suivants :

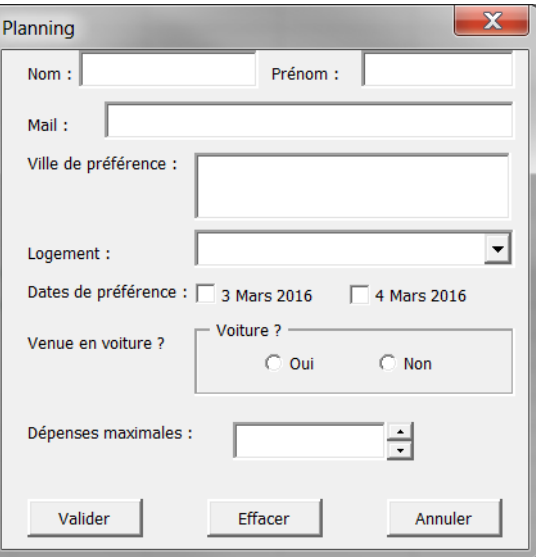

Au moment de l'initialisation de l'UserForm, on souhaite :

a. remettre à défaut toutes les valeurs. On utilisera les formules suivantes :

TextBox.Value="" ListBox.Clear ComboBox.Clear CheckBox.Value=False

b. ajouter les différentes villes "Montpellier, Troyes, Sceaux", les logements "Co-habitation, Hôtel, Appartement". On utilisera la formule :

ListBox.AddItem "Montpellier" ComboBox.AddItem "Co-habitation"

Remarque : On peut s'éviter d'écrire trois fois de suite ListBox.AddItem ..., en utilisant : With ListBox

.AddItem "Montpellier"

.<br>AddItem  $\ldots$ 

End With

On va maintenant assigner des macros pour intéragir avec l'UserForm. Pour cela on peut double cliquer sur l'un des boutons :

- a. écrire la macro qui permet d'afficher la valeur du SpinButton (quand on change sa valeur) dans le TextBox juxtaposé,
- b. écrire la macro qui ferme l'UserForm quand on clique sur "Annuler",
- $c.$  écrire la macro qui réinitialise l'UserForm quand on clique sur "Effacer",
- d. écrire la macro qui ajoute à la dernière ligne de la feuille Excel (la première ligne non vide) les données du formulaire. Tester votre programme pour obtenir cette ligne :

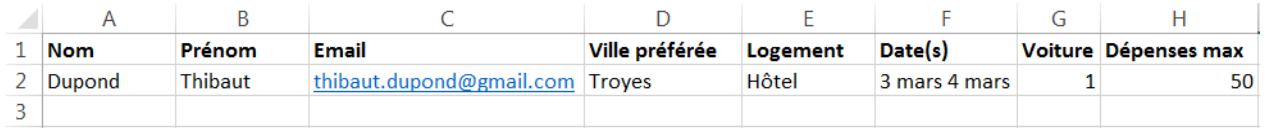

On peut tester si un CheckBox est coché à l'aide de la commande "CheckBox.Value=True", et la commande "CheckBox.Caption" permet de renvoyer la valeur texte de la CheckBox.

Exercice 3. Remplir une nouvelle feuille Excel et créer un UserForm VoitureUserForm comme suit :

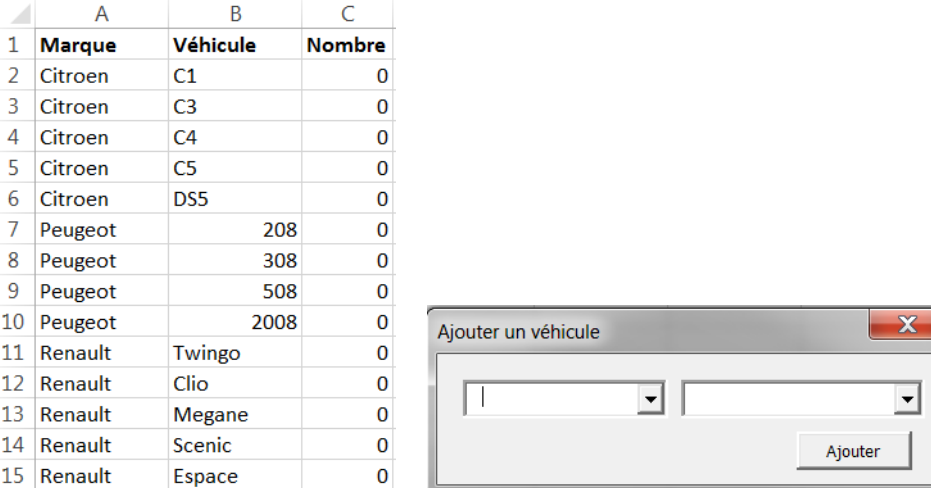

- a. A l'initialisation de l'UserForm, remplir le ComboBox1 des éléments "Citroen, Peugeot, Renault".
- b. Ecrire le code, exécuté au moment du changement de la ComboBox1, qui remplit la ComboBox2 des éléments suivant : C1, C3, C4, C5, DS5 si on a sélectionné Citroen ; 208, 308, 508, 2008 si on a sélectionné Peugeot ; Twingo, Clio, Megane, Scenic, Espace si on a sélectionné Renault. Pour ce condi-Select Case ind

## Case  $Is = 0$

With ComboBox2...

tionnement on utilisera la commande :

End With

Case Is  $= 1 \ldots$ 

End Select

La variable *ind* contient le numéro de la ligne sélectionnée dans la ComboBox1.

c. Ecrire le code, exécuté quand on clique sur "Ajouter", qui permet d'ajouter 1 au total correspondant à la ComboBox2 sur la feuille Excel.

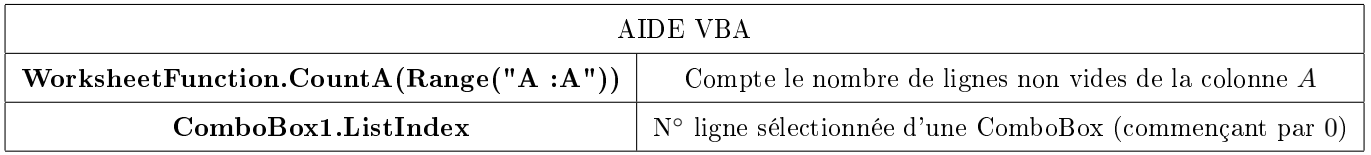